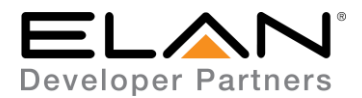

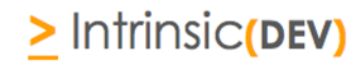

## **Integration Note**

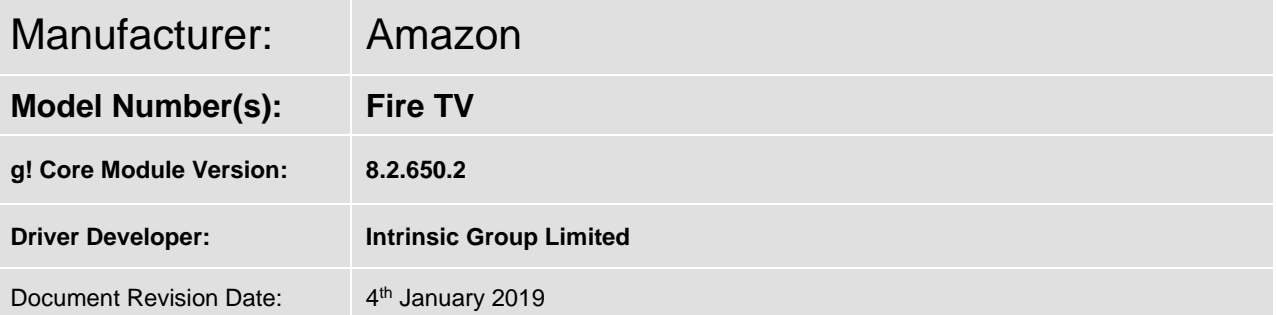

### **Overview & Supported Features**

This driver allows a g! system to communicate with an Amazon Fire TV via Ethernet.

#### **THE FOLLOWING OPTIONS ARE SUPPORTED BY THIS DRIVER**:

**Navigation & Transport control:** This driver supports the following commands:

Cursor Up, Down, Left & Right (inc press to scroll) Select & Cancel Rewind & Fast Forward Play/Pause Toggle Home and Menu

**Keyboard Input:** This driver can use the OSD keyboard of your device to send text to the Amazon Fire TV. Not available on HR2/200.

**Known Issues:** The ADB protocol that this driver uses does mean that commands sent to the unit are not actioned instantaneously.

Any feature not specifically noted as supported should be assumed to be unsupported.

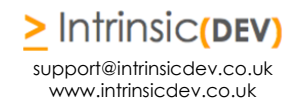

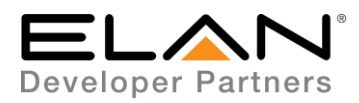

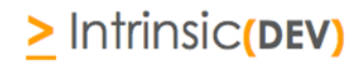

### **CONNECTION DIAGRAM: ETHERNET CONTROL**

### **Refer to the Bill of Materials and Wiring Diagram that follow.**

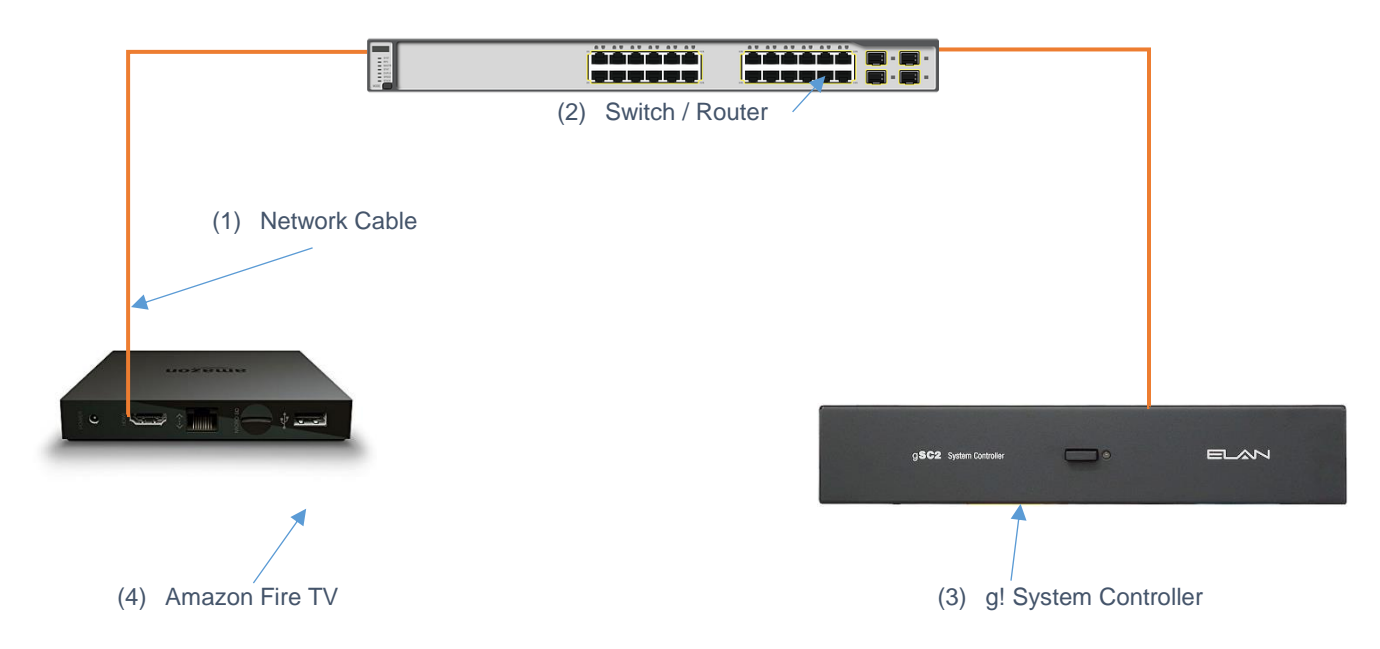

## **BILL OF MATERIALS**

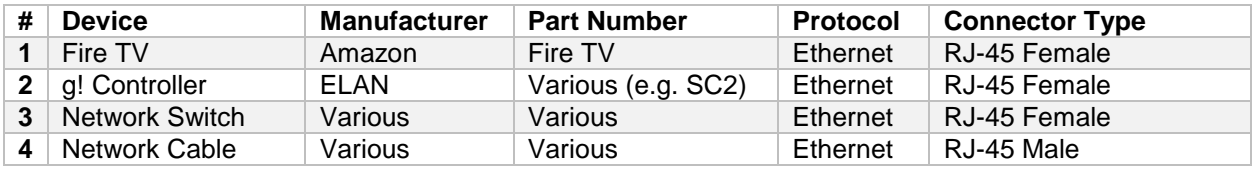

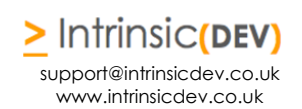

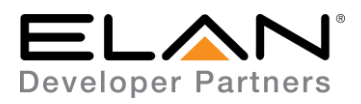

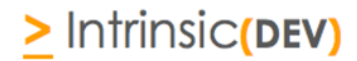

### **AMAZON FIRE TV SETUP**

Allowing the FireTV to accept commands

Your FireTV must be told it will be controlled by a trusted device in your network. This requires "ADB Debugging" to be turned on (or enabled).

#### **Required Action : Turn on ADB Debugging**

On your FireTV go to Settings / System / Developer Options. Click the ON/Off button for ADB Debugging to turn it on. You know it's on when the button is blue and reads "ON".

Placing the FireTV on your Network

Your control system must be able to reliably communicate with your FireTV. For this to happen, your FireTV will need to have a known IP address that does not change. How you accomplish this depends on your FireTV model and network capabilities.

#### **Recommended Action : DHCP Lease**

We recommend you assign a DHCP lease to your FireTV for all interfaces it supports (Wired and Wifi). Doing this ensures the FireTV will work properly even if the unit is reset to factory defaults. The FireTV's network MAC addresses are found in its Settings (System / About / Network).

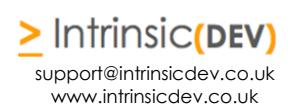

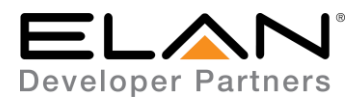

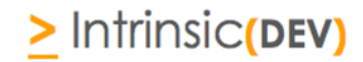

### **DRIVER LICENSE**

This driver requires a license key to function. Pricing and license keys can be obtained by visiting [www.intrinsicdev.co.uk](http://www.intrinsicdev.co.uk/)

The controller MAC address is needed to generate a license key.

#### **INSTALLATION:**

The license key is entered on the main properties page of the driver.

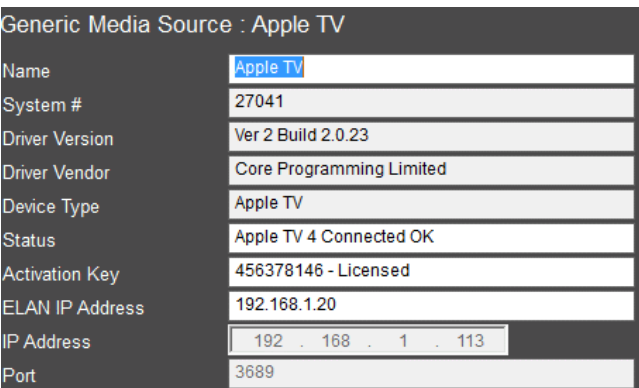

Once you enter the product license key as shown above click "Apply" to save it and then within 20 seconds the driver will process the key.

After 20 seconds the driver will update the Activation Key window with the status of the license key. To see this update, you must refresh the screen by selecting another tab or device and then going back to this driver. You will either see, as above, that the driver is activated correctly or, as below, the driver is not activated.

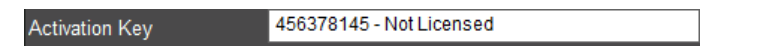

Please check the status of the driver activation before logging a support ticket.

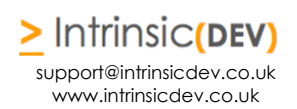

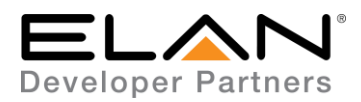

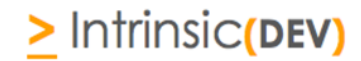

### **g! CONFIGURATION**

The installation process will involve loading a Generic Media Source driver from a downloaded file.

Note: No communication device is needed for this IP driver.

### **INSTALLATION PROCESS**

It is recommended that you follow the below installation process in order to ensure you are running the latest version of the driver.

- 1. Download the latest version of the driver from the ELAN dealer support site or get it from your order confirmation email. If the file is zipped, then extract it to a known location.
- 2. Under the Media tab in configurator, right click sources and select Add New Generic Media Source.

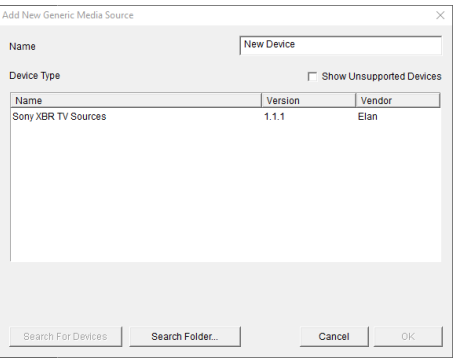

3. On the next window use the Search Folder button to point Configurator to the location you saved the driver.

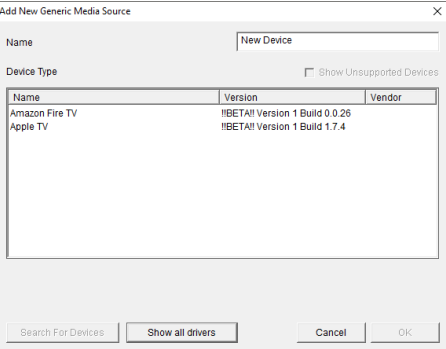

4. Select the driver and click OK.

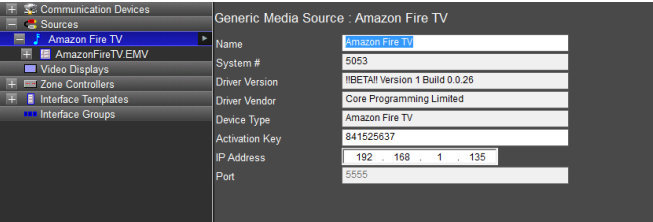

- 5. Enter your license key and Fire TV IP address then click "Apply".
- 6. Press the pairing button and accept the on-screen prompt on the AFTV. Remember to select "Always allow from this computer"

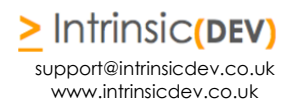

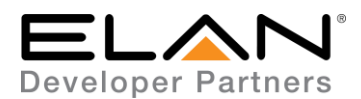

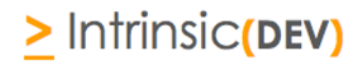

# **g! CONFIGURATION DETAILS**

The following table provides settings used in Configurator …Please refer to the Configurator Reference Guide for more details.

In the table below:

- o "<Select from list>" Select the appropriate item from drop down.
- o "<User Defined>", etc. Type in the desired name for the item.
- 
- o "<Auto Detect>", etc. The system will auto detect this variable.

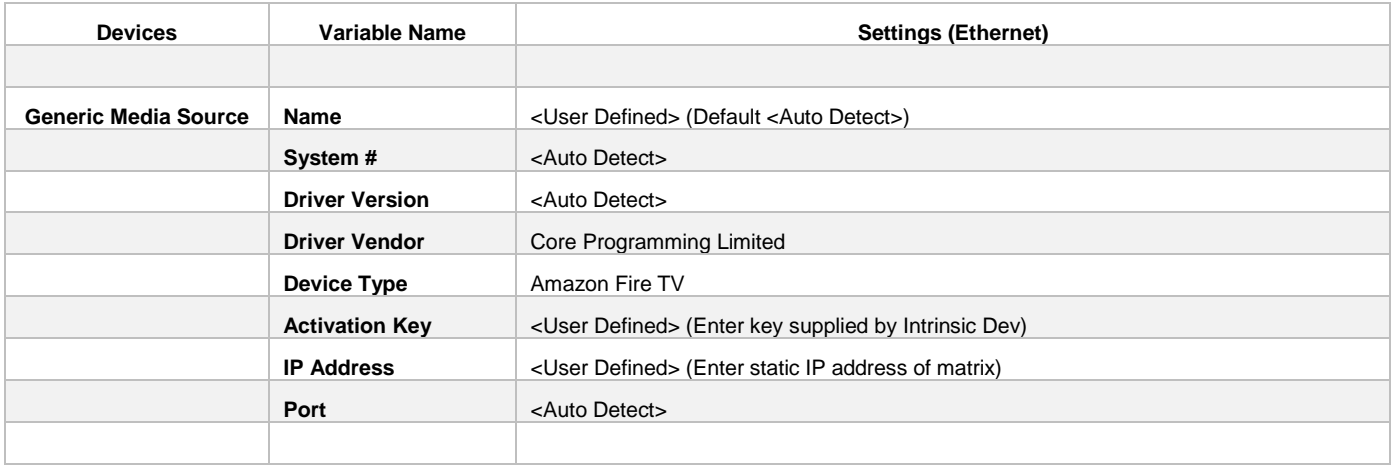

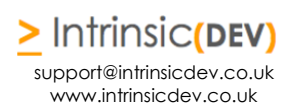

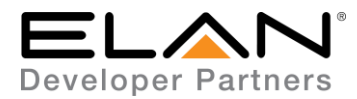

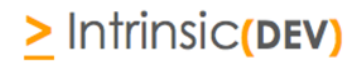

### **COMMON MISTAKES**

- 1. Not enabling ADB mode.
- 2. Do not connect another control device using ADB to the Fire TV. Only one connection is supported at a time.
- 3. No communication device is needed.
- 4. Check that you have the correct IP address and that it has been correctly reserved in your router.
- 5. If your controller reboots, your AFTV may also need to be rebooted if it fails to respond to commands.

### **ELAN DEVELOPER PARTNER INFORMATION**

This ELAN driver was written and supported by:

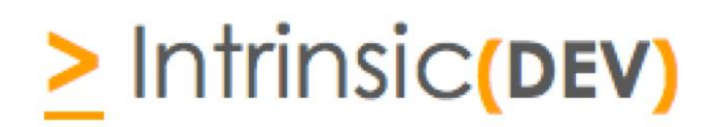

info@intrinsicdev.co.uk www.intrinsicdev.co.uk

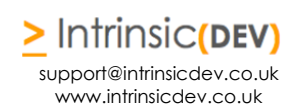